# **NOC**

## Manual de utilizare a monitorului LCD

**AG251FZ** Iluminare de fundal cu LED-uri

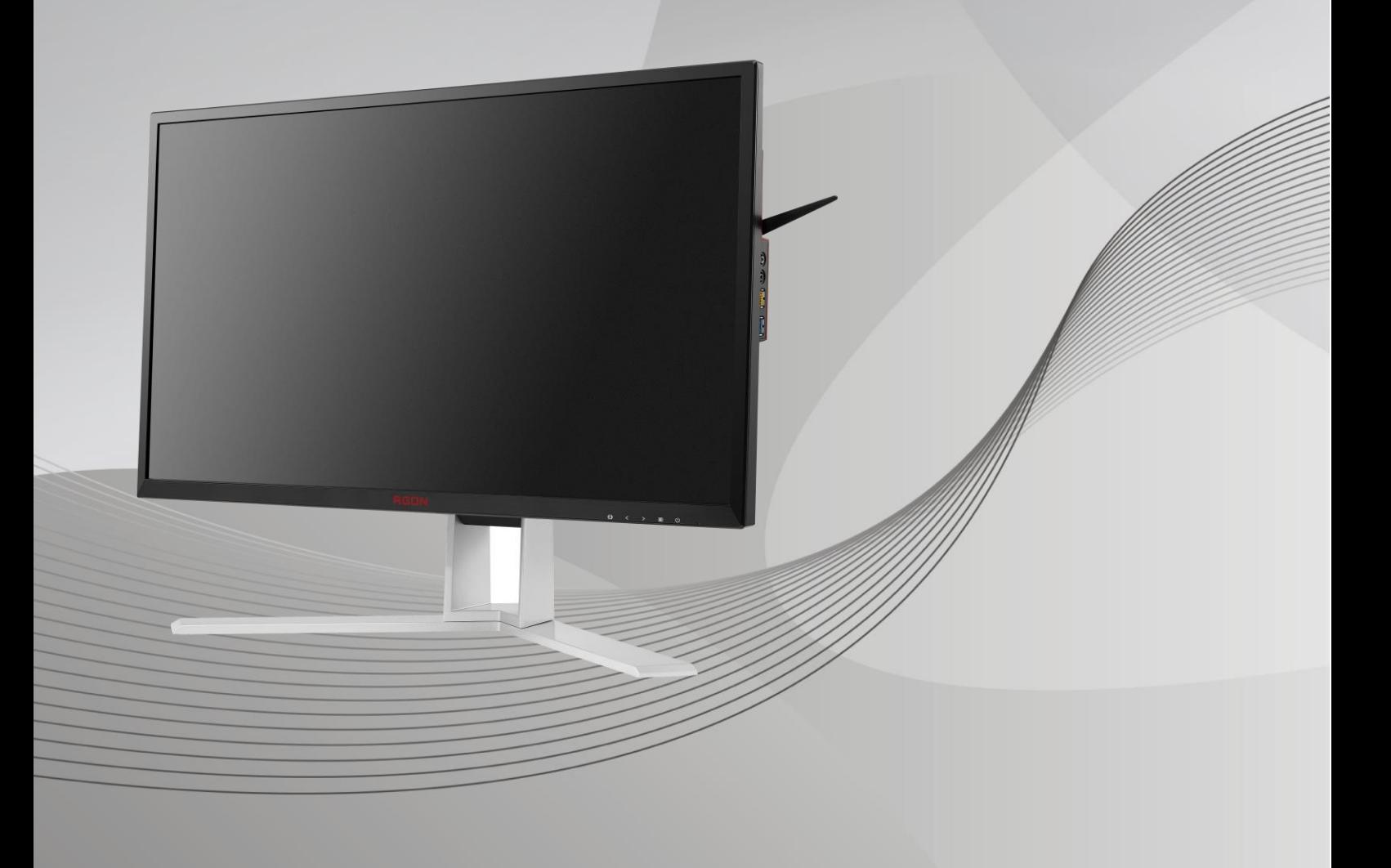

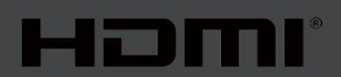

www.aoc.com **©**2019 AOC. Toate drepturile rezervate.

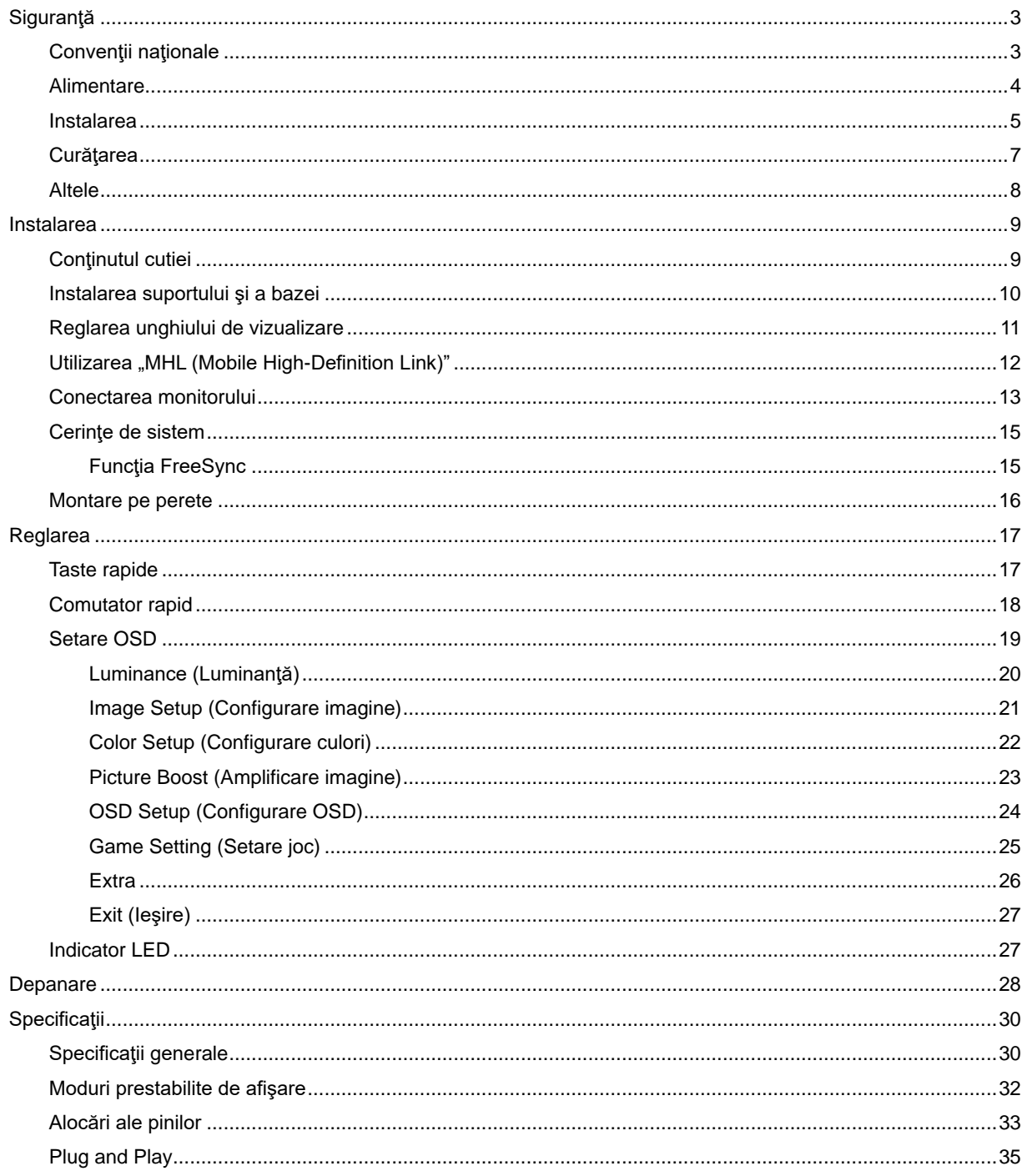

## <span id="page-2-0"></span>**Siguranţă**

## <span id="page-2-1"></span>**Convenţii naţionale**

În următoarele subsecţiuni, sunt descrise convenţiile naţionale utilizate în acest document.

#### **Note, precauţii şi avertismente**

În acest ghid, este posibil ca fragmentele de text să fie însoţite de o pictogramă şi scrise cu caractere aldine sau cursive. Aceste fragmente reprezintă note, precauţii şi avertismente şi sunt utilizate după cum urmează:

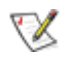

**NOTĂ:** Marcajul NOTĂ indică informaţii importante care vă ajută să utilizaţi mai bine computerul**.**

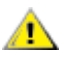

**ATENŢIE:** marcajul ATENŢIE indică posibilitatea de deteriorare a echipamentelor hardware sau de pierdere a datelor şi vă ajută să evitaţi problema.

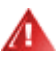

**AVERTISMENT:** Un AVERTISMENT indică posibilitatea de vătămare corporală şi vă informează cum să evitaţi problema. Anumite avertismente pot să apară în format alternativ şi este posibil să nu fie însoţite de pictograme. În astfel de cazuri, forma respectivă de prezentare a avertismentului este aprobată de autoritatea de reglementare.

## <span id="page-3-0"></span>**Alimentare**

Monitorul trebuie aprovizionat cu energie numai de la tipul de sursă indicat pe etichetă. Dacă aveți dubii cu privire la modul de alimentare din reședința dvs., consultați reprezentantul local sau compania de electricitate locală.

Monitorul este prevăzut cu un ștecher cu împământare, adică un ștecher dotat cu un al treilea pin. Acest ştecher trebuie introdus într-o priză cu împământare, ca măsură de siguranţă. Dacă priza dvs. nu este compatibilă cu stecherele care au trei pini, solicitați asistența unui electrician pentru a instala o priză adecvată sau folosiți un adaptor pentru a împământa dispozitivul. Nu anulați elementul de siguranță al ștecherului cu împământare.

Deconectați unitatea de la alimentare pe durata furtunilor cu descărcări electrice sau când nu îl utilizați pentru perioade mari de timp. Astfel, veţi proteja monitorul împotriva daunelor provocate de fluctuaţiile bruşte de tensiune.

AL Nu supraîncărcați cablurile de alimentare și prelungitoarele. Supraîncărcarea acestora poate produce un incendiu şi există riscul de electrocutare.

Pentru a asigura o funcționare satisfăcătoare, folosiți monitorul numai împreună cu computerele care apar pe lista UL, ale căror mufe de conectare au valori nominale de 100 - 240 V ~, min. 5 A.

**AP** Priza de perete trebuie instalată în apropierea echipamentului și trebuie să fie ușor accesibilă.

Pentru utilizare doar împreună cu adaptorul de alimentare atașat (intrare: 100 - 240 V ~, 50-60 Hz,1,3A ieşire 20 V c.c., 4,5 A)

Producători: TPV ELECTRONICS (FUJIAN) CO.,LTD. Model: ADPC2090

### <span id="page-4-0"></span>**Instalarea**

ANu așezați monitorul pe un cărucior, un suport, un trepied, un suport de montare sau o masă instabilă. În cazul în care cade, monitorul poate duce la rănirea unei persoane şi la deteriorarea gravă a produsului. Utilizaţi numai cărucioare, suporturi, trepiede, suporturi de montare sau mese recomandate de producător sau comercializate împreună cu acest produs. Respectati instructiunile producătorului atunci când instalati produsul și utilizaţi accesoriile de montare recomandate de producător. Ansamblurile formate din produs şi cărucior trebuie deplasate cu atenție.

AL Nu împingeți obiecte în fanta cu care este prevăzut dulapul pentru monitor. În caz contrar, se pot deteriora componente ale circuitului sau se poate provoca un scurtcircuit. Nu vărsaţi niciodată lichide pe monitor.

**AB**Nu aşezați produsul cu fața pe podea.

Dacă montați monitorul pe un perete sau raft, folosiți un kit de montare aprobat de către producător și urmați instrucţiunile de instalare a acestuia.

Lăsați spațiu liber în jurul monitorului, după cum se arată mai jos. În caz contrar, este posibil ca circulația aerului să nu fie adecvată, ceea ce poate cauza un incendiu sau deteriorarea monitorului.

Pentru a evita deteriorarea accidentală, de exemplu, desprinderea panoului de pe cadru, asigurați-vă că monitorul nu este înclinat în jos cu mai mult de -5 grade. Dacă se depăseste unghiul de înclinare în jos de -5 grade, defecțiunea monitorului nu va fi acoperită de garanție.

Consultaţi imaginea de mai jos pentru zonele recomandate pentru aerisire din jurul monitorului, atunci când monitorul este instalat pe perete sau pe suport:

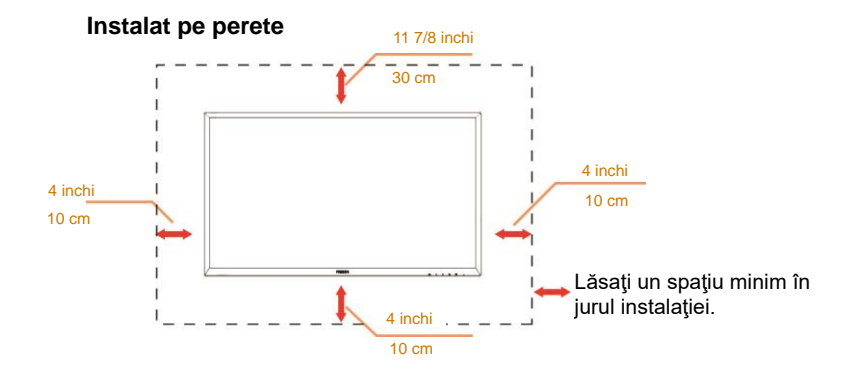

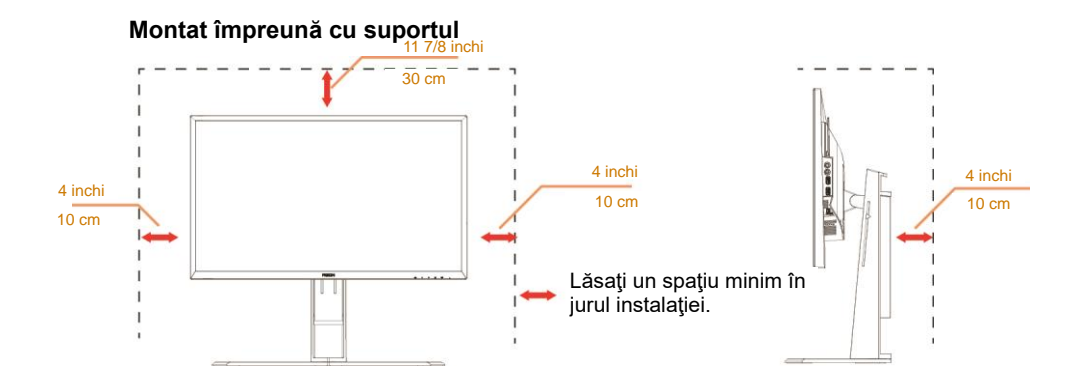

## <span id="page-6-0"></span>**Curăţarea**

Curățați periodic dulapul cu o bucată de material. Puteți utiliza detergent cu concentrație mică pentru a îndepărta petele, nu detergent cu concentraţie mare, care poate cauteriza dulapul pentru produs.

**∕ !**∖în timpul curățării, asigurați-vă că nu pătrunde detergent în produs. Materialul utilizat pentru curățare nu trebuie să fie aspru, deoarece ar deteriora suprafaţa ecranului.

**AD** Deconectați cablul de alimentare înainte de a curăța produsul.

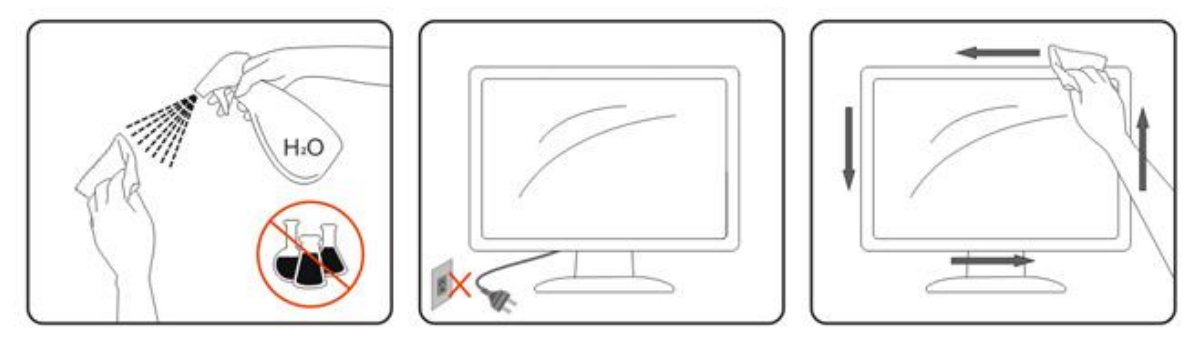

## <span id="page-7-0"></span>**Altele**

<u>♪●●</u><br>Dacă produsul emite mirosuri și sunete ciudate sau fum, deconectați IMEDIAT fișa de alimentare și contactați un Centru de service.

Asigurați-vă că orificiile de ventilare nu sunt blocate de o masă sau de o draperie.

AL Nu supuneți monitorul LCD la niveluri mari de şoc sau la impacturi puternice în timpul funcționării.

Nu loviți și nu scăpați monitorul pe jos în timpul funcționării sau transportului.

## <span id="page-8-0"></span>**Instalarea**

## <span id="page-8-1"></span>**Conţinutul cutiei**

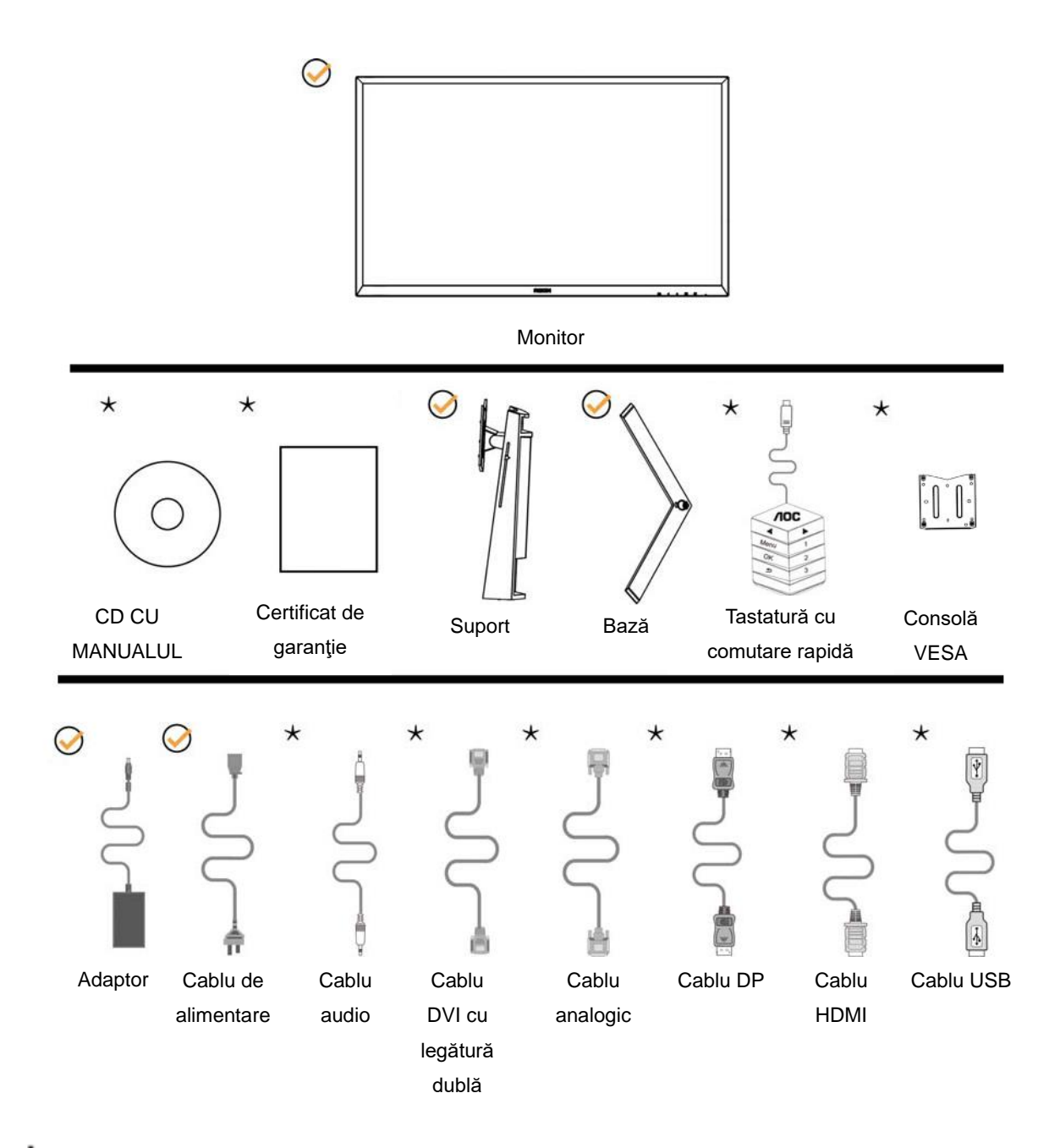

 $\bigstar$ în unele țări sau regiuni este posibil să nu fie incluse toate cablurile de semnal (audio, analogic, DVI, USB, DP și HDMI). Consultaţi reprezentantul local sau filiala locală AOC pentru a obţine confirmarea în această privinţă.

## <span id="page-9-0"></span>**Instalarea suportului şi a bazei**

Instalaţi sau dezinstalaţi suportul urmând paşii de mai jos.

Instalare:

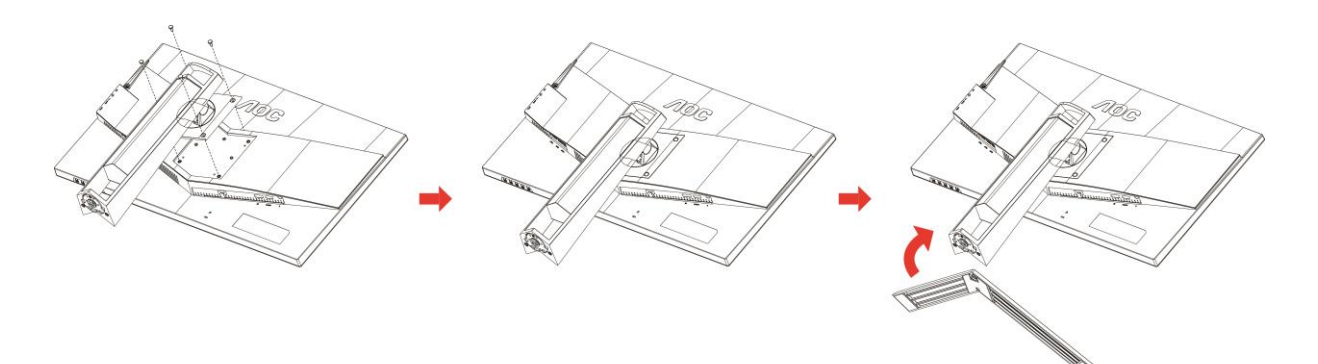

Dezasamblare:

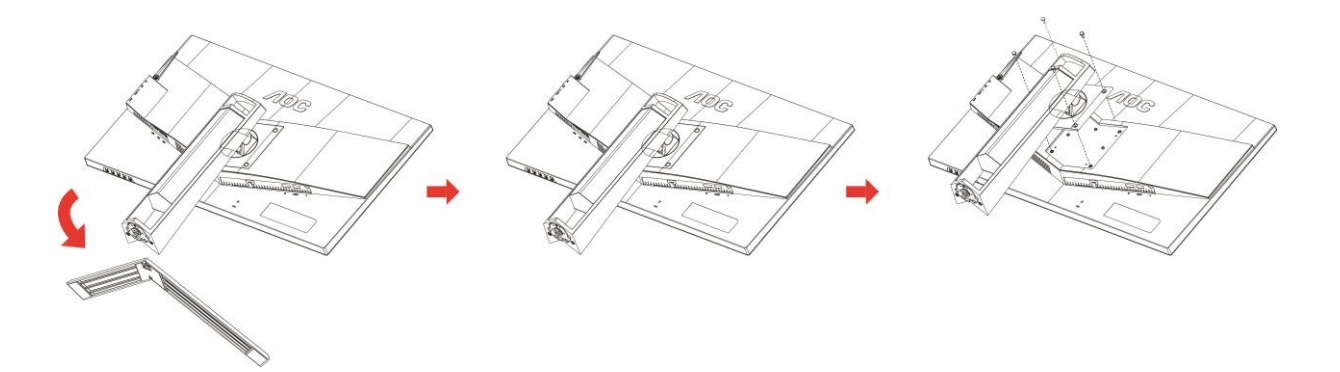

## <span id="page-10-0"></span>**Reglarea unghiului de vizualizare**

Pentru vizualizare optimă, se recomandă să vă uitaţi drept la monitor, apoi să reglaţi unghiul monitorului în funcţie de preferinţe.

Ţineţi suportul astfel încât să nu răsturnaţi monitorul atunci când modificaţi unghiul.

Puteţi regla unghiul monitorului după cum se arată mai jos:

Unghi de înclinare: -5° ~ 23° 
Unghi de pivotare: 0°~90°

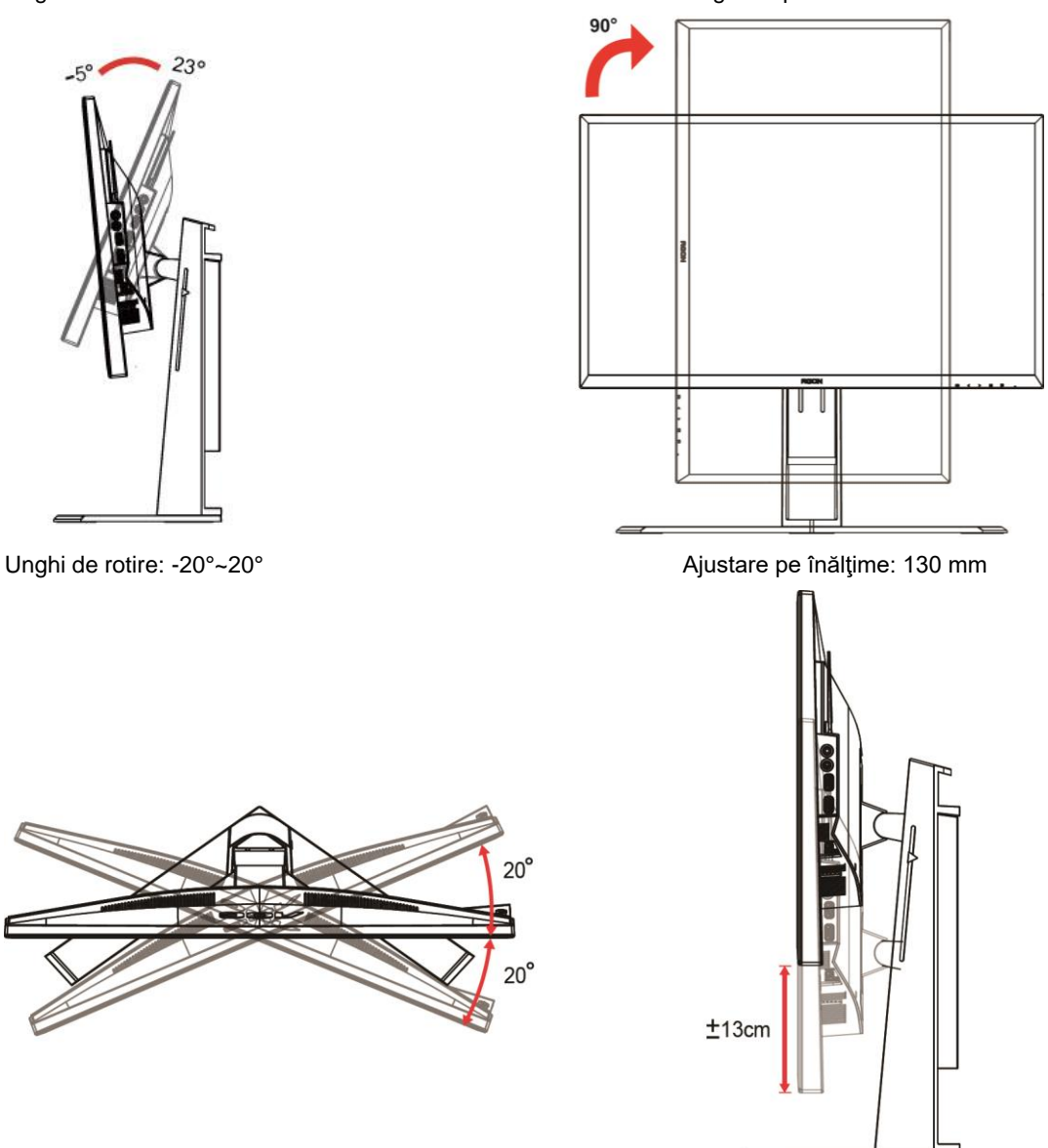

## **NOTĂ:**

- 1. Nu atingeţi ecranul LCD atunci când modificaţi unghiul. În caz contrar, ecranul LCD se poate deteriora sau sparge.
- 2. Scara de pe suport poate memora locaţia dvs. preferată.

#### **Avertisment**

- 1. Pentru a evita deteriorarea accidentală a ecranului, precum desprinderea panoului, asigurați-vă că monitorul nu este înclinat în jos cu mai mult de -5 grade.
- 2. Nu apăsați pe ecran atunci când reglați unghiul monitorului. Atingeți doar cadrul.

## <span id="page-11-0"></span>**Utilizarea "MHL (Mobile High-Definition Link)"**

#### **1. "MHL" (Mobile High-Definition Link)**

Această caracteristică vă permite redaţi videoclipuri şi fotografii (importate de pe un dispozitiv mobil conectat, care acceptă MHL) pe ecranul produsului.

- Pentru a utiliza funcţia MHL, este necesar un dispozitiv mobil certificat MHL. Puteţi verifica dacă dispozitivul dvs. mobil este certificat MHL pe site-ul web al producătorului dispozitivului. Pentru a găsi o listă cu dispozitive certificate MHL, vizitaţi site-ul web oficial al MHL (http://www.mhlconsortium.org).
- Pentru a utiliza funcția MHL, trebuie instalată cea mai recentă versiune de software pe dispozitivul mobil.
- În cazul unor dispozitive mobile, este posibil ca, în funcţie de performanţa sau funcţionalitatea dispozitivului, funcția MHL să nu fie disponibilă.
- Întrucât dimensiunile ecranului produsului sunt mai mari decât cele ale dispozitivelor mobile, calitatea imaginii s-ar putea să fie inferioară.
- Acest produs este certificat MHL în mod oficial. Dacă întâmpinați probleme în utilizarea funcției MHL, contactaţi producătorul dispozitivului mobil.
- Calitatea imaginii s-ar putea reduce atunci când conținutul (importat de pe un dispozitiv mobil) cu rezoluție redusă este redat cu ajutorul produsului.

#### **Utilizarea conexiunii "MHL"**

1. Conectaţi portul micro USB al telefonului mobil la portul [HDMI / MHL] al produsului utilizând cablul MHL.

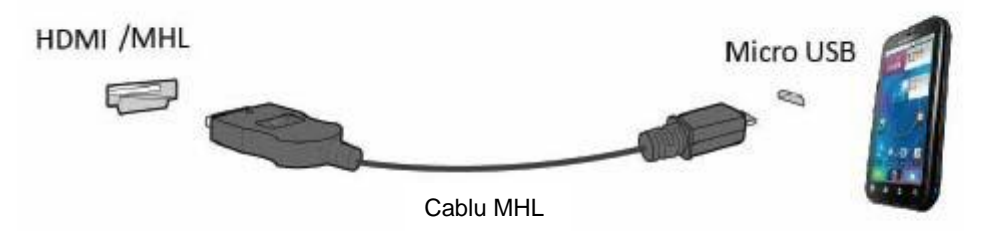

- Atunci când se utilizează cablul MHL, [HDMI / MHL] este singurul port al acestui monitor care acceptă funcţia MHL.
- Dispozitivul mobil trebuie achiziţionat separat.
- 2. Conectaţi adaptorul de alimentare c.a. la produs şi la o priză de alimentare.
- 3. Apăsași pe butonul sursei si comutați la HDMI/MHL pentru a activa modul MHL.
- 4. După 3 secunde se va afişa ecranul MHL dacă modul MHL este activ.

Notă: Timpul indicat "3 sec mai târziu" poate varia în funcție de dispozitivul mobil.

#### **Dispozitivul mobil nu este conectat sau nu acceptă MHL**

• Dacă modul MHL nu este activat chiar dacă dispozitivul mobil acceptă conexiunea prin MHL, verificaţi dacă portul MHL al dispozitivului mobil este un port MHL standard. În caz contrar este necesar un adaptor MHL.

## <span id="page-12-0"></span>**Conectarea monitorului**

Conexiunile prin cablu din spatele monitorului şi computerului:

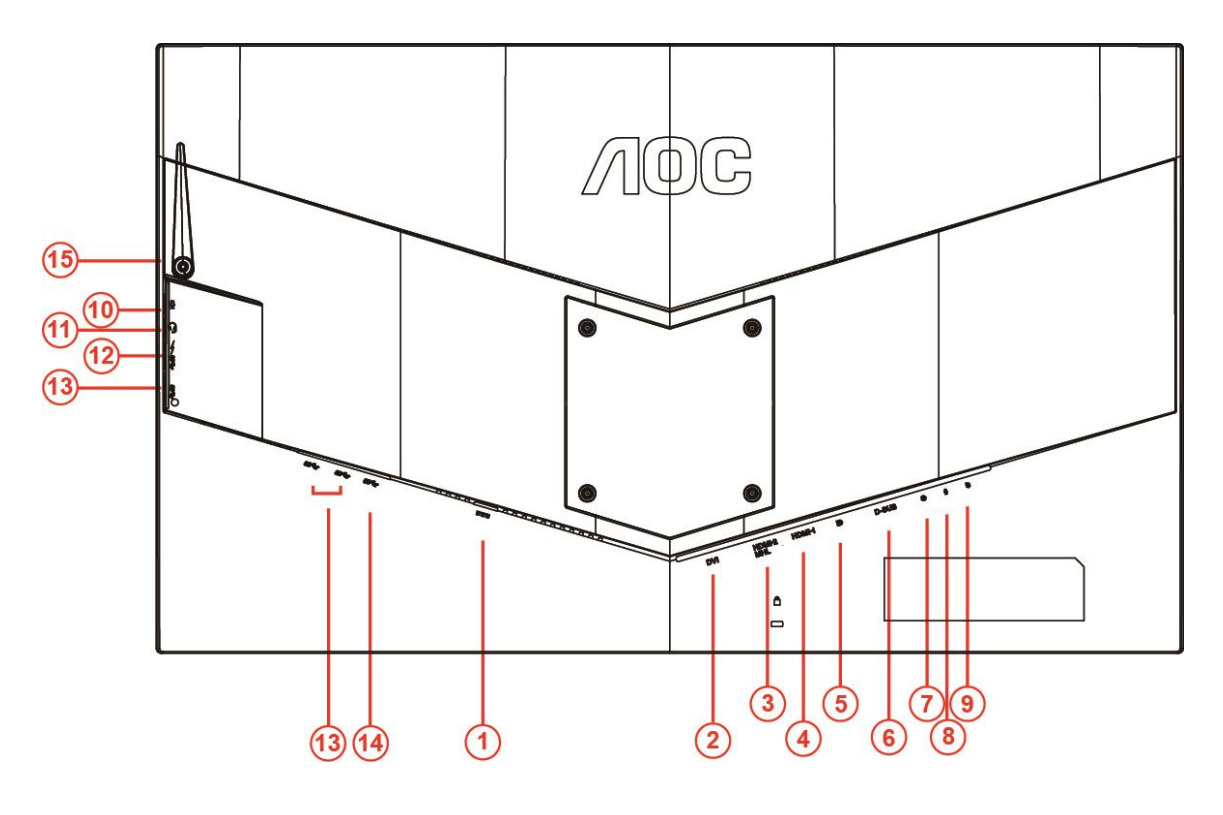

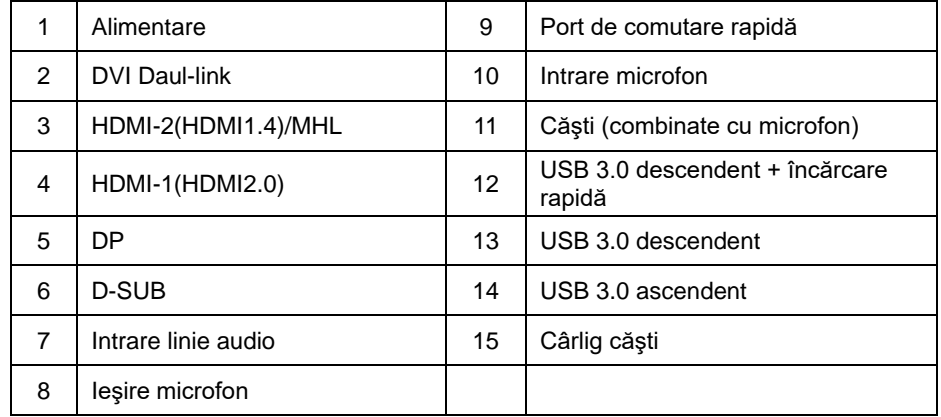

Pentru a proteja echipamentul, opriți întotdeauna PC-ul și monitorul înainte de a realiza conexiunile.

- Conectaţi cablul de alimentare la portul c.c. din partea din spate a monitorului.
- Conectaţi un capăt al cablului D-Sub cu 15 pini la partea din spate a monitorului şi conectaţi celălalt capăt la portul D-Sub al computerului.
- (Opţional necesită o placă video cu port DVI) Conectaţi un capăt al cablului DVI la partea din spate a monitorului şi celălalt capăt la portul DVI al computerului.
- (Opţional necesită o placă video cu port HDMI) Conectaţi un capăt al cablului HDMI la partea din spate a monitorului şi celălalt capăt la portul HDMI al computerului.
- (Opţional necesită o placă video cu port audio) Conectaţi un capăt al cablului audio la partea din spate a monitorului şi celălalt capăt la portul audio al computerului.
- (Opţional Necesită o placă video cu port DP) Conectaţi un capăt al cablului DP la partea din spate a monitorului şi celălalt capăt la portul DP al computerului.
- 7 Porniţi monitorul şi computerul.
- 8 Rezoluție acceptată pentru conținutul video: VGA/MHL:1920x1080@ 60Hz(Maximum) DVI Dual-Link/HDMI1.4: 1920x1080@144Hz(Maximum) HDMI2.0/DP:1920x1080@240Hz(Maximum)

Dacă monitorul afişează imaginea, instalarea este finalizată. Dacă nu este afişată nicio imagine, consultaţi secţiunea de depanare.

## <span id="page-14-0"></span>**Cerinţe de sistem**

#### <span id="page-14-1"></span>**Funcţia FreeSync**

- 1. Funcţia FreeSync acceptă semnal DP/HDMI1/HDMI2
- DP : 48~240Hz
- HDMI1: 48~240Hz(HDMI2.0)
- $\bullet$  HDMI2: 48~120Hz(HDMI1.4)
- 2. Compatibilitate placă grafică: Lista modelelor recomandate se găseşte mai jos, iar aceasta poate fi verificată şi vizitând [www.AMD.com](http://www.amd.com/)
- AMD Radeon R9 295X2
- AMD Radeon R9 290X
- AMD Radeon R9 290
- **AMD Radeon R9 285**
- AMD Radeon R7 260X
- **AMD Radeon R7 260**

## <span id="page-15-0"></span>**Montare pe perete**

Pregătiri pentru instalarea unui braţ opţional pentru montarea pe perete.

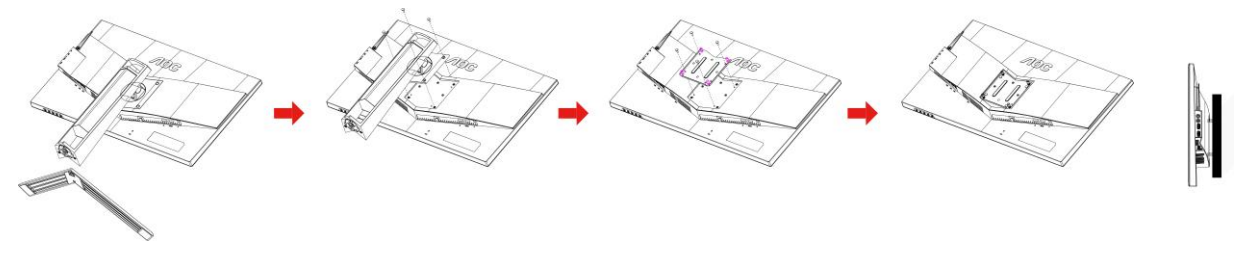

Acest monitor poate fi ataşat la un braţ de montare pe perete, care poate fi achiziţionat separat. Deconectaţi monitorul de la sursa de alimentare înainte de această procedură. Urmaţi aceşti paşi:

- 1 Demontaţi baza.
- 2 Urmaţi instrucţiunile producătorului pentru asamblarea braţului de montare pe perete.
- 3 Poziţionaţi braţul de montare pe perete în partea din spate a monitorului. Aliniaţi orificiile braţului cu cele de pe spatele monitorului.
- 4 Introduceţi cele 4 şuruburi în orificii şi apoi strângeţi-le.
- 5 Reconectaţi cablurile. Consultaţi manualul de utilizare care a însoţit braţul opţional de montare pe perete pentru a afla instrucţiuni referitoare la ataşarea acestuia pe perete.

Notă: Orificiile de şurub pentru montarea VESA nu sunt disponibile pentru toate modelele, vă rugăm consultaţi distribuitorul sau departamentul oficial al AOC.

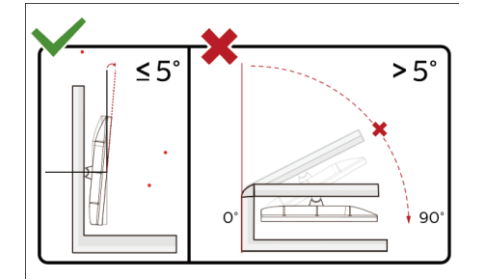

\*Designul afișajului poate diferi de ilustrație.

#### **Avertisment**

- 1 Pentru a evita deteriorarea accidentală a ecranului, precum desprinderea panoului, asigurați-vă că monitorul nu este înclinat în jos cu mai mult de -5 grade.
- 2 Nu apăsați pe ecran atunci când reglați unghiul monitorului. Atingeți doar cadrul.

## <span id="page-16-0"></span>**Reglarea**

## <span id="page-16-1"></span>**Taste rapide**

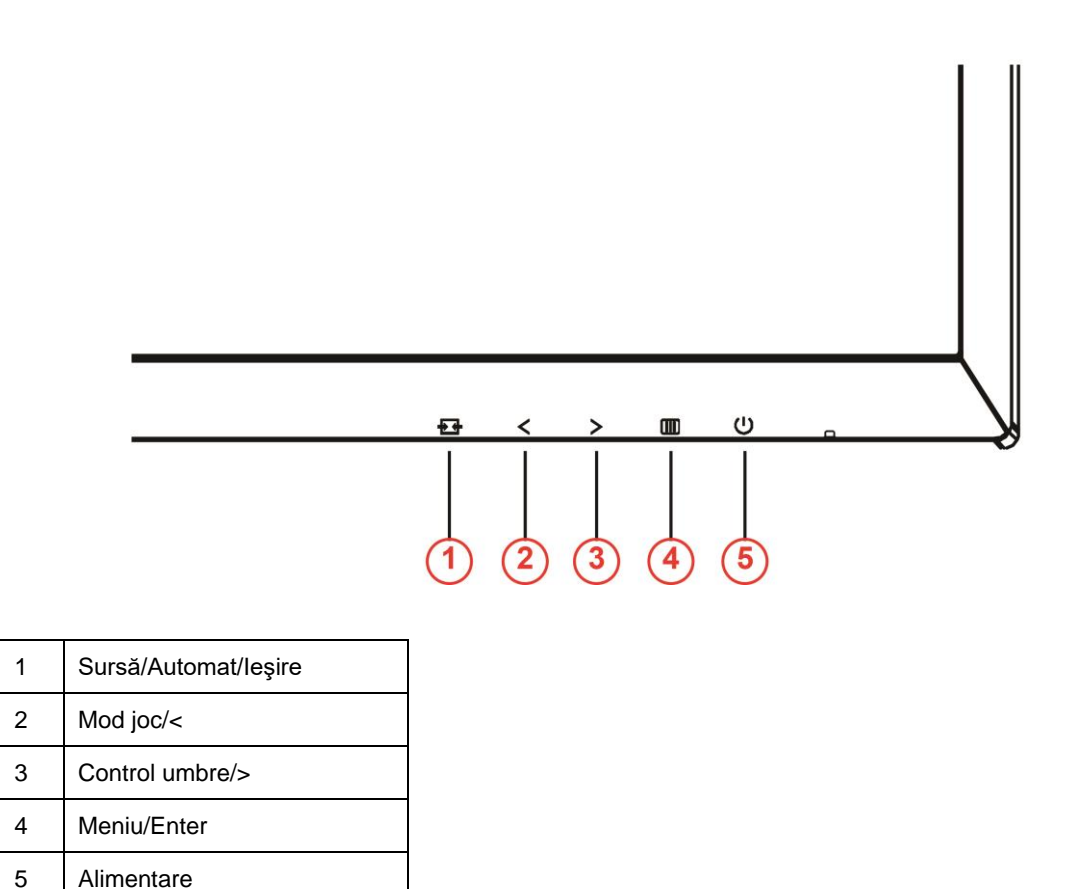

#### **Alimentare**

Apăsaţi pe butonul Power (Alimentare) pentru a porni/opri monitorul.

#### **Menu/Enter (Meniu/Enter)**

Apăsaţi pentru a afişa meniul OSD (afişare pe ecran) sau pentru a confirma selecţia.

#### **Shadow Control (Control umbre)/>**

Atunci când nu este afișat meniul OSD, apăsați pe butonul Shadow Control (Control umbre) pentru a activa bara de ajustare Shadow Control (Control umbre), apăsați pe < sau pe > pentru a ajusta contrastul pentru imagine clară.

#### **Mod joc/<**

Atunci când nu este afișat meniul OSD, apăsați pe tasta minus pentru a deschide funcția modului de joc, apoi apăsaţi pe tasta < sau > pentru a selecta modul de joc (FPS, RTS, Racing (Curse), Gamer 1 (Jucător 1), Gamer 2 (Jucător 2) ori Gamer 3 (Jucător 3)) în funcţie de diversele tipuri de jocuri.

#### **Source/Auto/Exit (Sursă/Automat/Ieşire)**

Când nu se afişează meniul OSD, ţineţi apăsat pe butonul Automat/Sursă timp de aproximativ 2 secunde pentru configurarea automată. Când meniul OSD este închis, apăsaţi butonul Sursă pentru a accesa funcţia rapidă Sursă. Ţineţi apăsat pe butonul Sursă pentru a selecta sursa de intrare afişată în bara de mesaje. Apăsaţi butonul Meniu/Enter pentru a schimba sursa selectată.

## <span id="page-17-0"></span>**Comutator rapid**

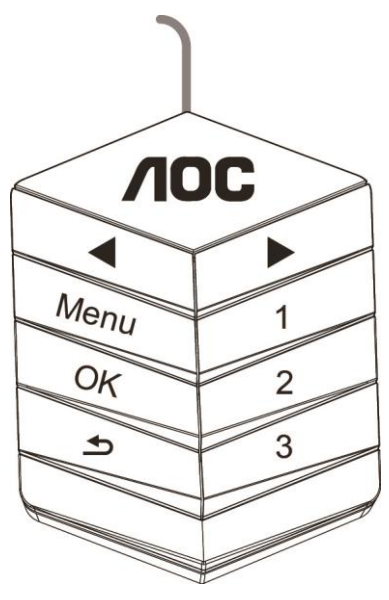

#### ◀:

Când nu se afişează meniul OSD, apăsaţi butonul ◀ pentru a activa modul Joc, apoi apăsaţi tasta ◀ sau ▶ pentru a alege modul de joc (FPS, RTS, Curse, Jucător 1, Jucător 2 sau Jucător 3) în funcție de tipul jocului.

▶:

Când nu se afişează meniul OSD, apăsaţi butonul ▶ pentru a activa bara de ajustare pentru controlul umbrelor.

Apăsaţi ◀ sau ▶ pentru a regla contrastul şi a obţine o imagine clară.

#### **Menu:**

Apăsaţi butonul Meniu pentru a afişa meniul.

**OK:**

Apăsaţi butonul OK pentru a confirma selecţia.

#### $\blacktriangleright$ :

Apăsați butonul  $\blacktriangle$  pentru a ieși. Când nu se afișează meniul OSD, țineți apăsat pe  $\blacktriangle$  timp de aproximativ 2 secunde pentru configurarea automată. Când meniul OSD este închis, apăsați butonul  $\blacktriangle$  pentru a accesa funcția rapidă Sursă. Țineți apăsat pe butonul **D** pentru a selecta sursa de intrare afișată în bara de mesaje. Apăsaţi butonul OK pentru a schimba sursa selectată.

**1:**

Apăsaţi butonul 1 pentru a selecta modul Jucător 1 **2:**

Apăsaţi butonul 2 pentru a selecta modul Jucător 2

**3:**

Apăsaţi butonul 3 pentru a selecta modul Jucător 3

## <span id="page-18-0"></span>**Setare OSD**

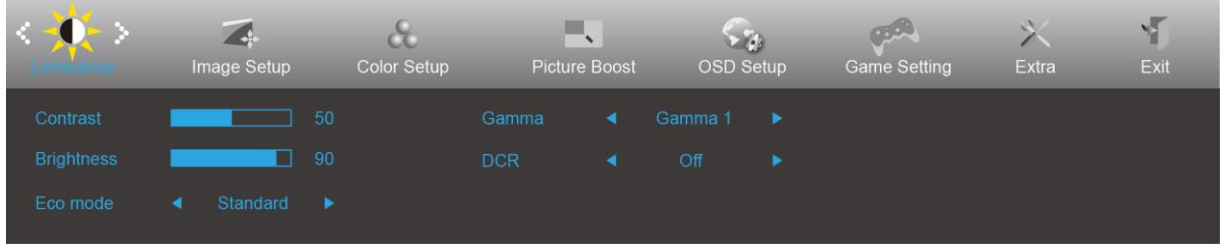

**Instrucţiuni simple cu privire la tastele de control.**

- 1) Apăsați pe **butonul <b>III** pentru a activa fereastra OSD.
- 2) Apăsaţi pe **< sau pe >** pentru a naviga printre funcţiile disponibile. După ce aţi evidenţiat funcţia dorită, apăsaţi pe butonul **III** pentru a o activa. Apăsați pe < sau pe > pentru a naviga prin funcțiile submeniului. După ce ați evidențiat funcția dorită, apăsați pe **butonul <b>III** pentru a o activa.
- 3) Apăsați pe < sau pe > pentru a modifica setările funcției selectate. Apăsați  $\pm \pm$  pentru a ieși. Dacă doriți să reglaţi orice altă funcţie, repetaţi paşii 2 şi 3.
- 4) Funcţia de blocare a afişajului de pe ecran: Pentru a bloca meniul OSD, apăsaţi continuu pe **butonul** în timp ce monitorul este oprit și apoi apăsați pe butonul  $\mathbf U$  pentru a porni monitorul. Pentru a debloca meniul OSD, apăsați continuu pe **butonul III** în timp ce monitorul este oprit și apoi apăsați pe butonul  $\cup$  pentru a porni monitorul.

#### **Notă:**

- 1) Dacă produsul recepționează o singură intrare de semnal, elementul "Selectare intrare" este dezactivat de la ajustare.
- 2) Pentru cele patru stări din modurile Ecologic (cu excepţia modului Standard), DCR, modul DCB şi Amplificare imagine, poate exista o singură stare.

### <span id="page-19-0"></span>**Luminance (Luminanţă)**

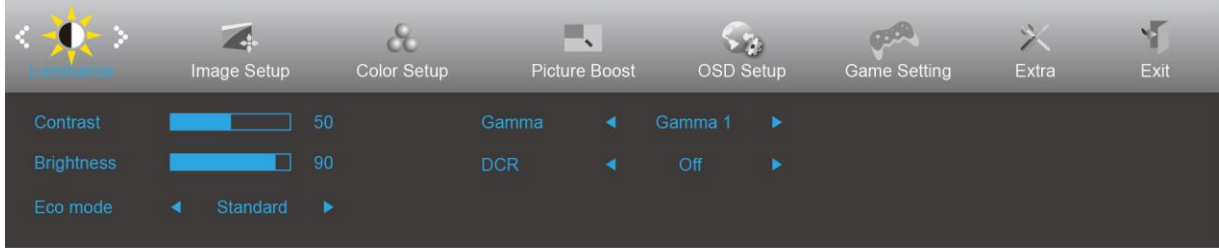

- 1. Apăsați **III** (Menu) pentru a afișa meniul.
- 2. Apăsați pe < sau pe > pentru a selecta (Luminance (Luminanță)), apoi apăsați pe **lii pentru a** confirma.
- 3. Apăsați pe < sau pe > pentru a selecta submeniul, apoi apăsați pe **DD** pentru a confirma.
- 4. Apăsaţi pe < sau pe > pentru a efectua ajustarea.
- 5. Apăsați pe  $\overline{+1}$  pentru a ieși.

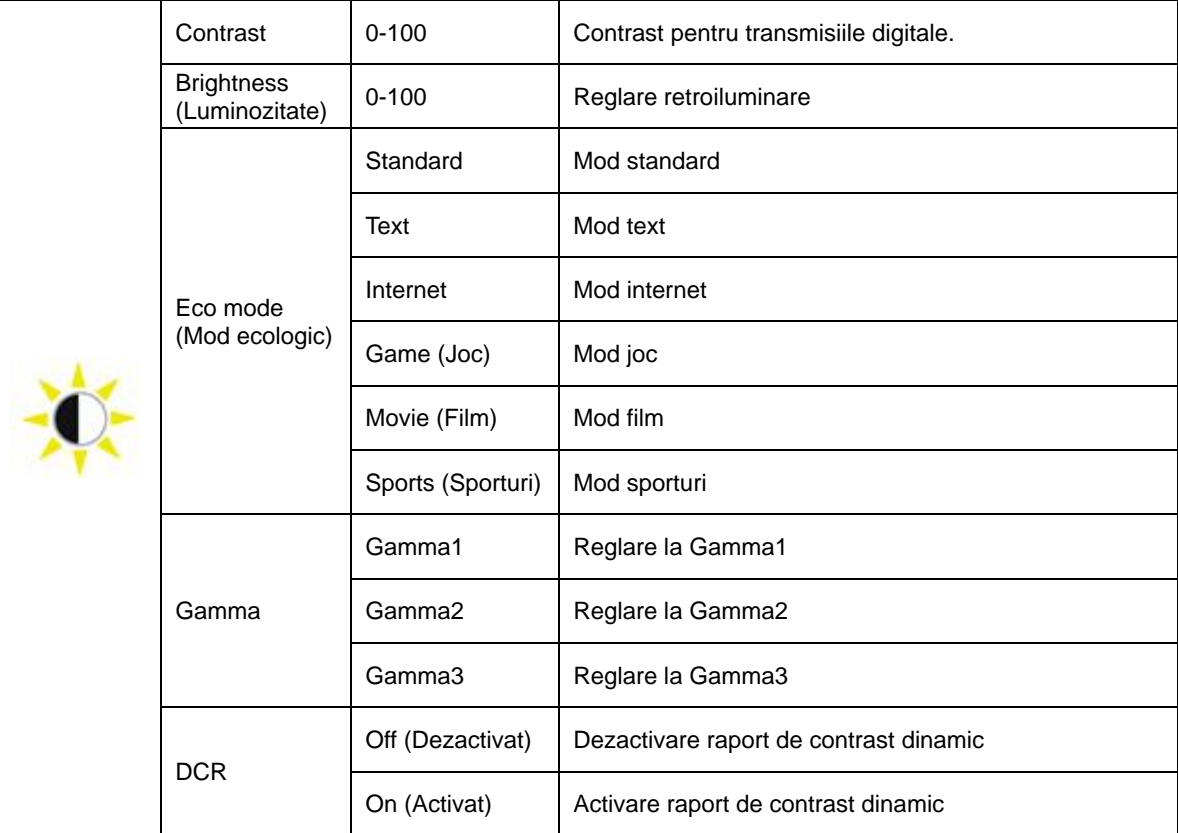

### <span id="page-20-0"></span>**Image Setup (Configurare imagine)**

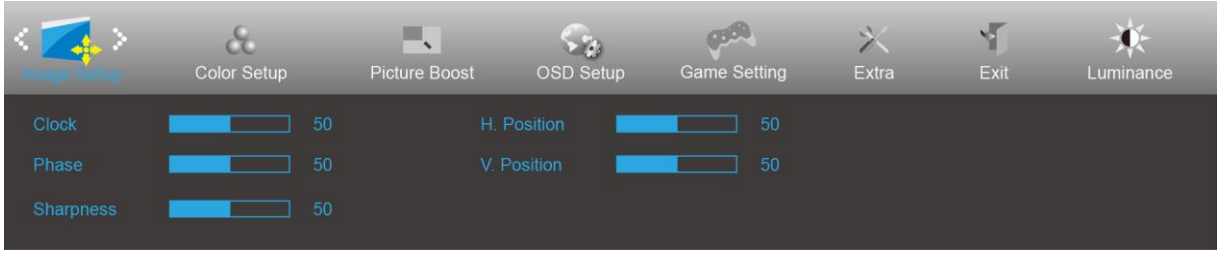

- 1. Apăsați **III** (Menu) pentru a afișa meniul.
- 2. Apăsați pe < sau pe > pentru a selecta (Image Setup (Configurare imagine)), apoi apăsați pe **III** pentru a confirma.
- 3. Apăsați pe < sau pe > pentru a selecta submeniul, apoi apăsați pe **DD** pentru a confirma.
- 4. Apăsaţi pe < sau pe > pentru a efectua ajustarea.
- 5. Apăsați pe  $\overline{+1}$  pentru a ieși.

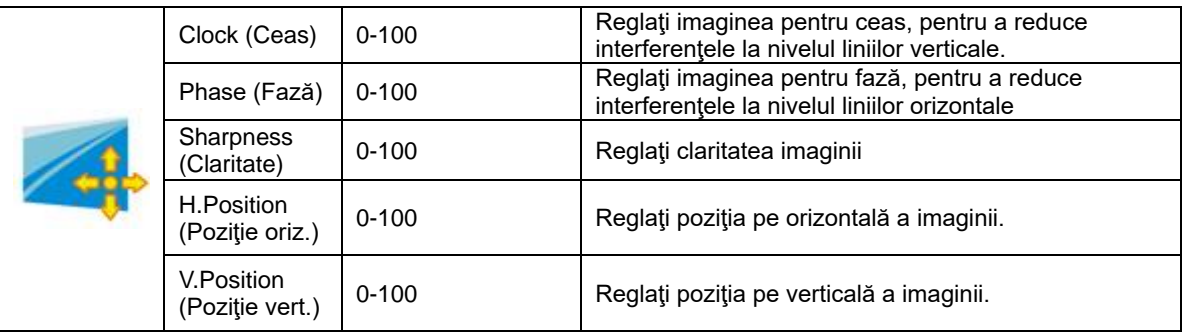

### <span id="page-21-0"></span>**Color Setup (Configurare culori)**

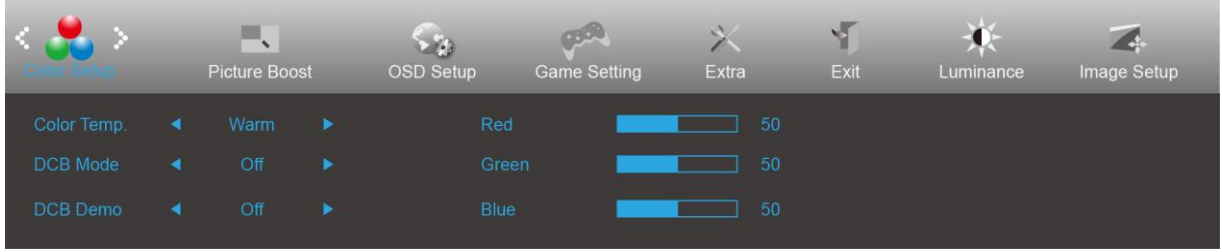

- 1. Apăsați **III** (Menu) pentru a afișa meniul.
- 2. Apăsați pe < sau pe > pentru a selecta (Color Setup (Configurare culori)), apoi apăsați pe **DII** pentru a confirma.
- 3. Apăsați pe < sau pe > pentru a selecta submeniul, apoi apăsați pe **III** pentru a confirma.
- 4. Apăsaţi pe < sau pe > pentru a efectua ajustarea.
- 5. Apăsați pe **+ +** pentru a ieși.

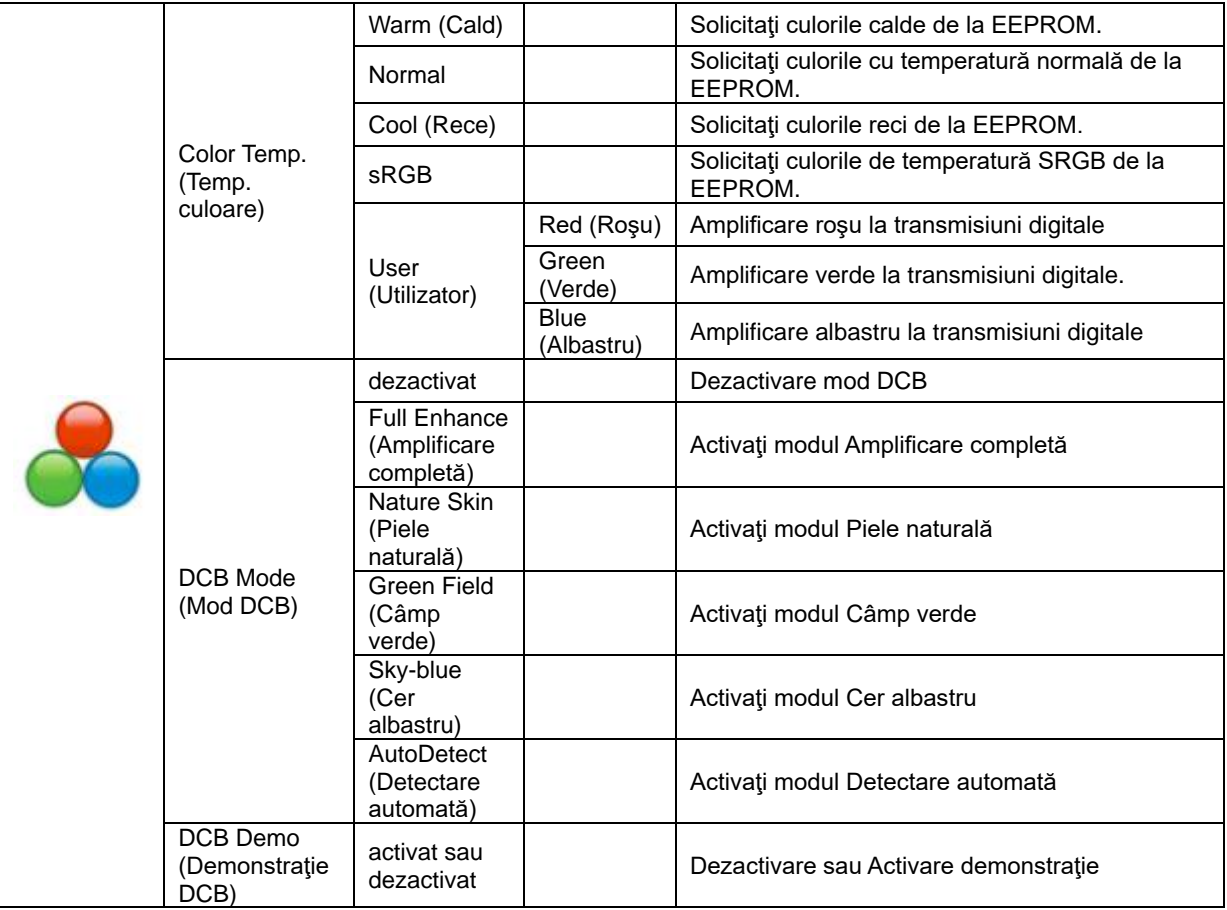

#### <span id="page-22-0"></span>**Picture Boost (Amplificare imagine)**

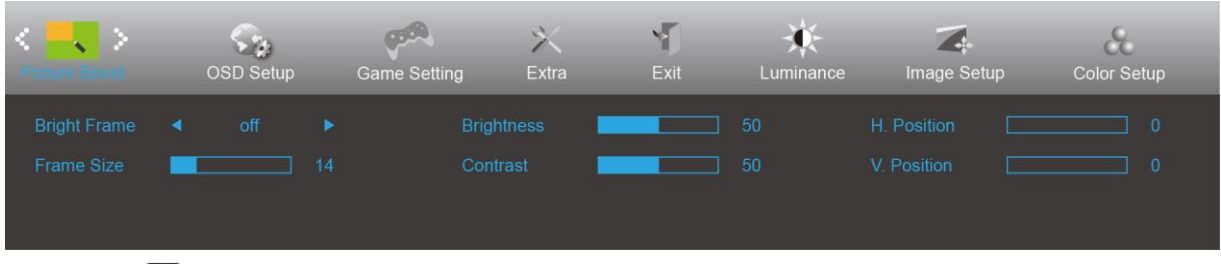

- 1. Apăsați **IIII** (Menu) pentru a afișa meniul.
- 2. Apăsați pe < sau pe > pentru a selecta (Picture Boost (Amplificare imagine)), apoi apăsați pe **IIII** pentru a confirma.
- 3. Apăsați pe < sau pe > pentru a selecta submeniul, apoi apăsați pe **DD** pentru a confirma.
- 4. Apăsaţi pe < sau pe > pentru a efectua ajustarea.
- 5. Apăsați pe  $\overline{+1}$  pentru a ieși.

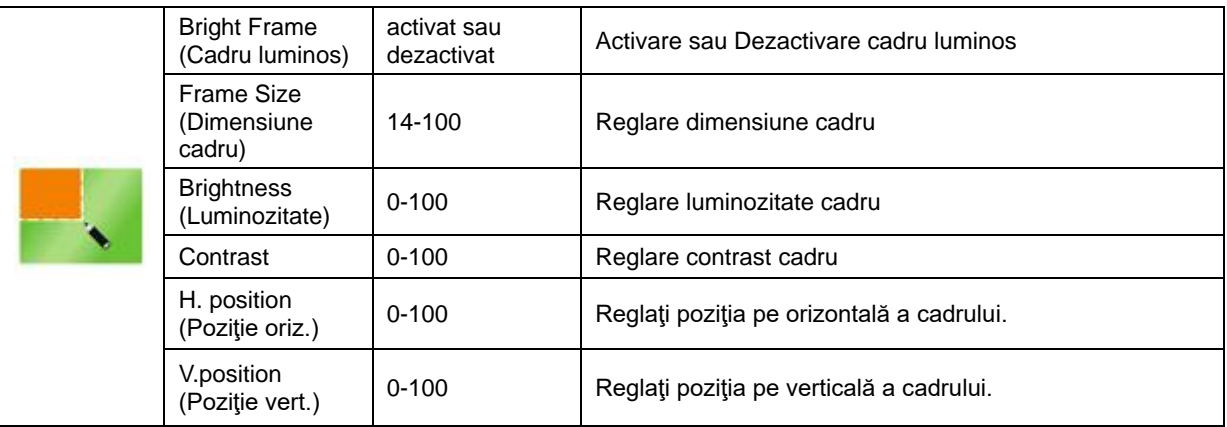

#### **Notă:**

Reglaţi luminozitatea, contrastul şi poziţia cadrului luminos, pentru o experienţă de vizionare mai bună.

### <span id="page-23-0"></span>**OSD Setup (Configurare OSD)**

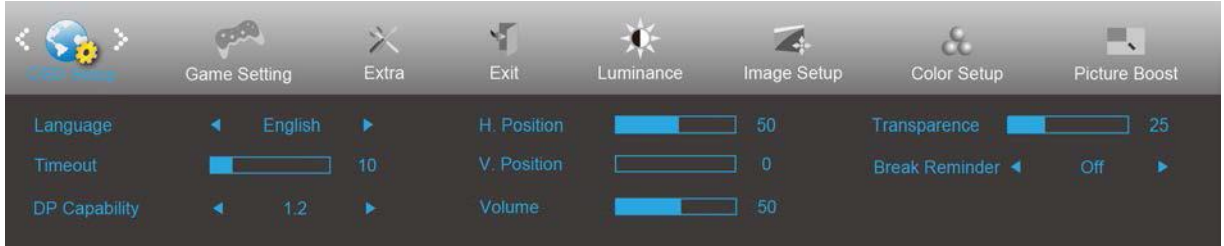

- 1. Apăsați **III** (Menu) pentru a afișa meniul.
- 2. Apăsați pe < sau pe > pentru a selecta (OSD Setup (Configurare OSD)), apoi apăsați pe **III** pentru a confirma.
- 3. Apăsați pe < sau pe > pentru a selecta submeniul, apoi apăsați pe **DD** pentru a confirma.
- 4. Apăsaţi pe < sau pe > pentru a efectua ajustarea.
- 5. Apăsați pe **E**<sup>1</sup> pentru a ieși.

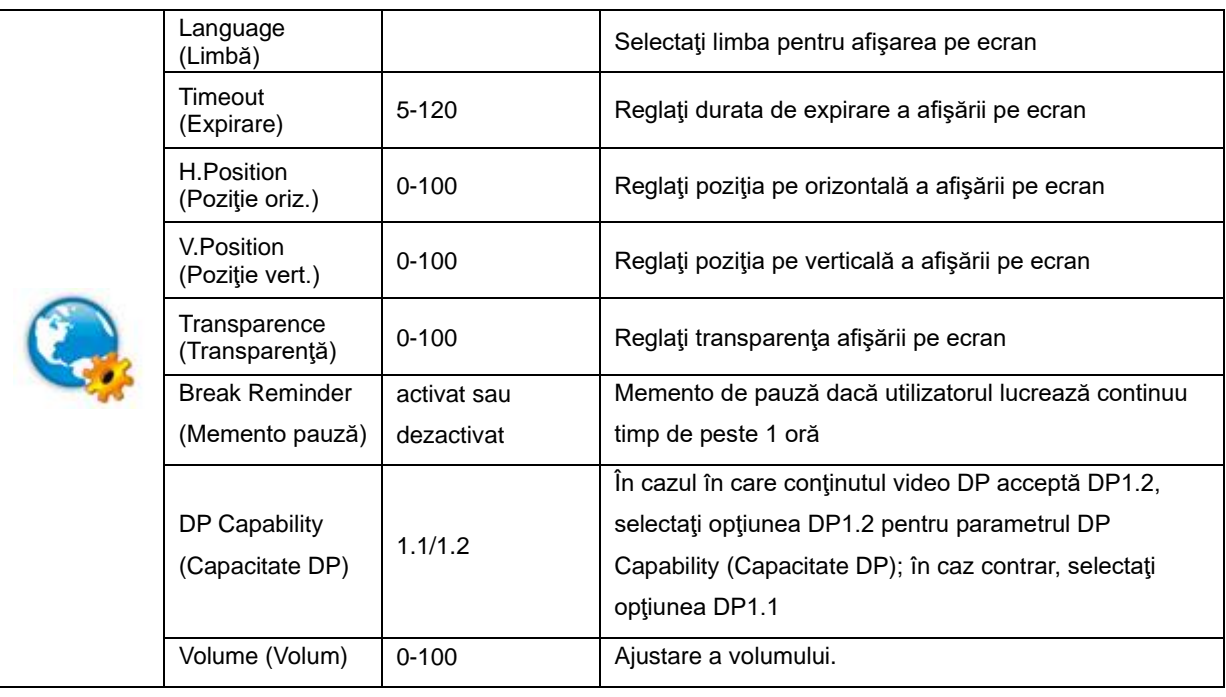

### <span id="page-24-0"></span>**Game Setting (Setare joc)**

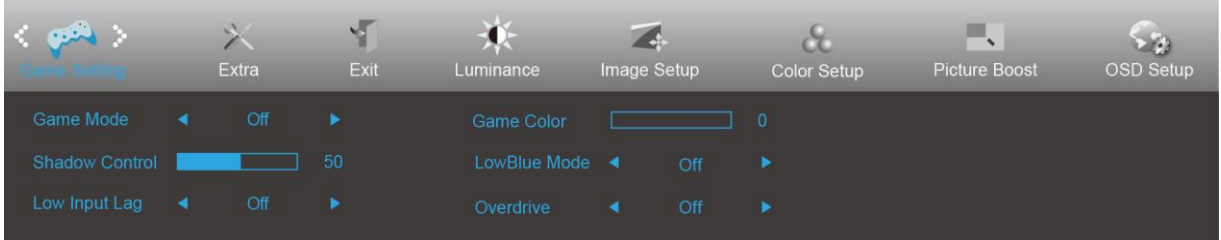

- 1. Apăsați **III** (Menu) pentru a afișa meniul.
- 2. Apăsați pe < sau pe > pentru a selecta (Game setting (Setare joc)), apoi apăsați pe **DD** pentru a confirma.
- 3. Apăsați pe < sau pe > pentru a selecta submeniul, apoi apăsați pe **DD** pentru a confirma.
- 4. Apăsaţi pe < sau pe > pentru a efectua ajustarea.
- 5. Apăsați pe  $\overline{+1}$  pentru a ieși.

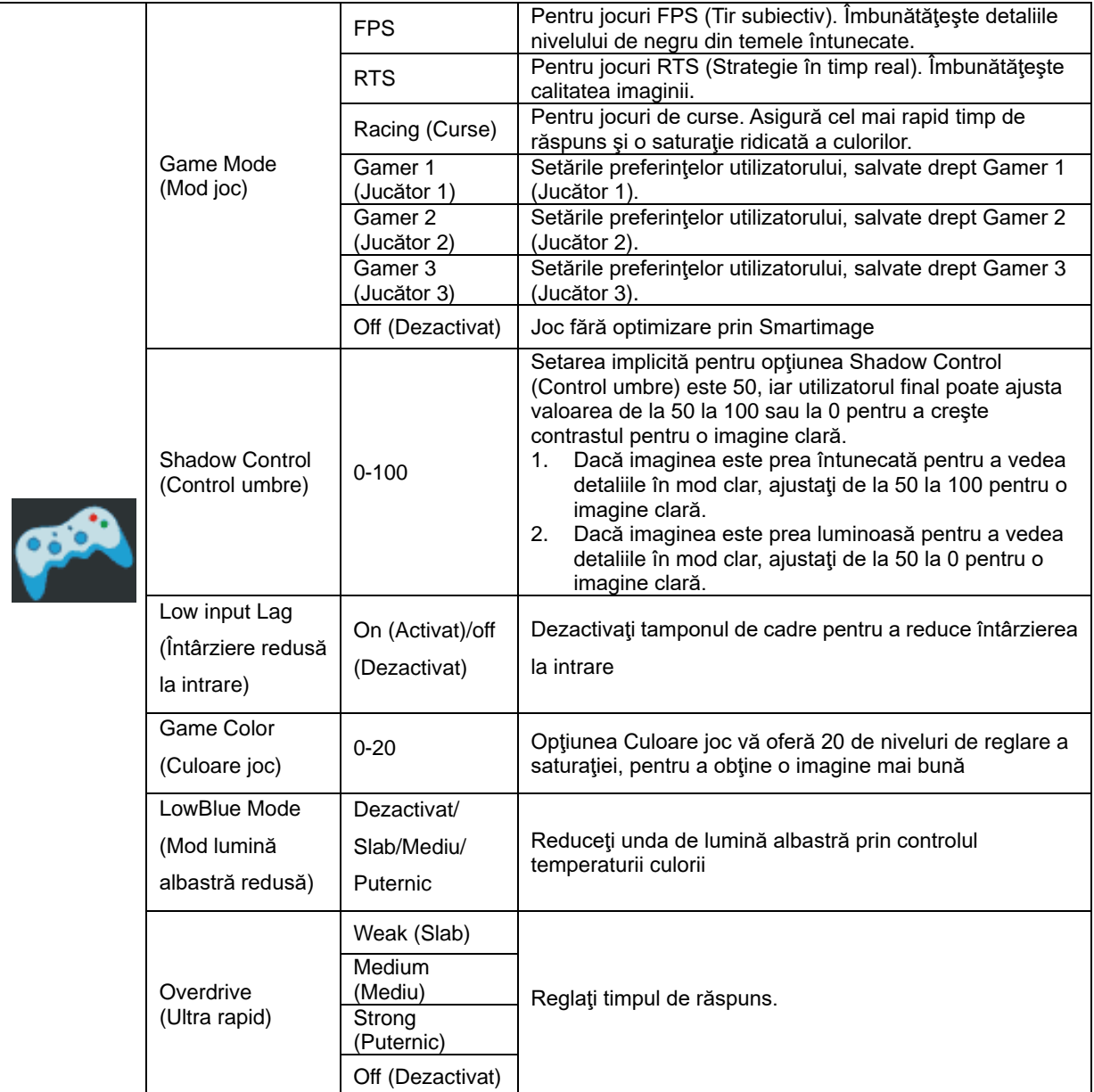

<span id="page-25-0"></span>**Extra**

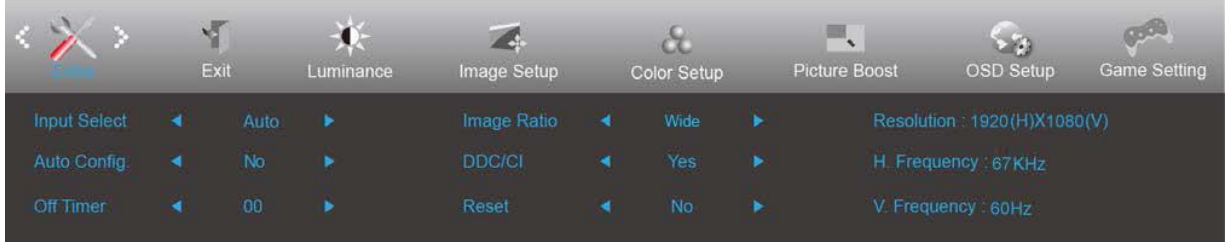

- 1. Apăsați **III**I (Menu) pentru a afișa meniul.
- 2. Apăsați pe < sau pe > pentru a selecta (Extra), apoi apăsați pe **DD** pentru a confirma.
- 3. Apăsați pe < sau pe > pentru a selecta submeniul, apoi apăsați pe **DD** pentru a confirma.
- 4. Apăsaţi pe < sau pe > pentru a efectua ajustarea.
- 5. Apăsați pe  $\overline{+1}$  pentru a ieși.

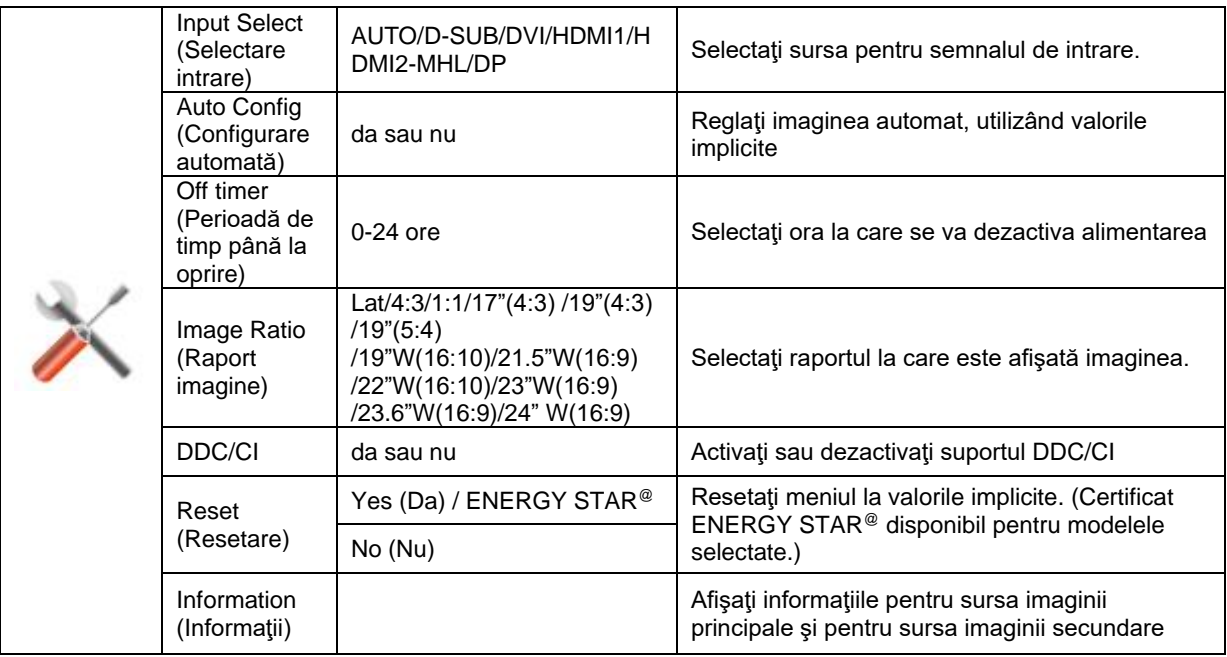

### <span id="page-26-0"></span>**Exit (Ieşire)**

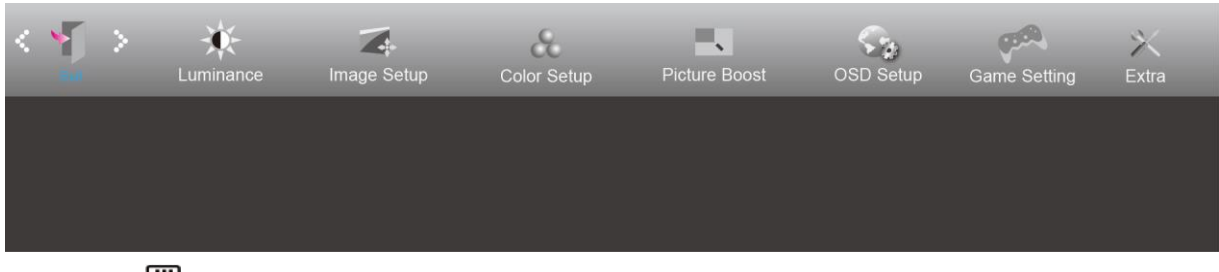

- 1. Apăsați **III** (Menu) pentru a afișa meniul.
- 

2. Apăsați pe < sau pe > pentru a selecta (Exit (Ieșire)), apoi apăsați pe **DI** pentru a confirma.

3. Apăsați pe **D** pentru a ieși.

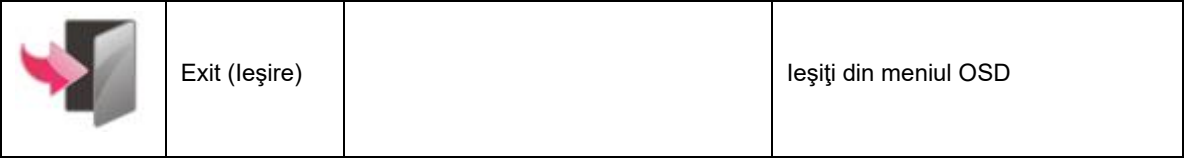

## <span id="page-26-1"></span>**Indicator LED**

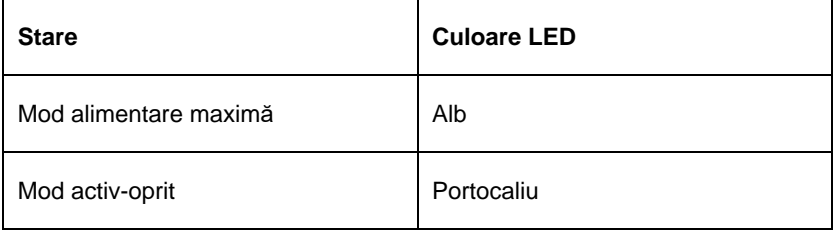

## <span id="page-27-0"></span>**Depanare**

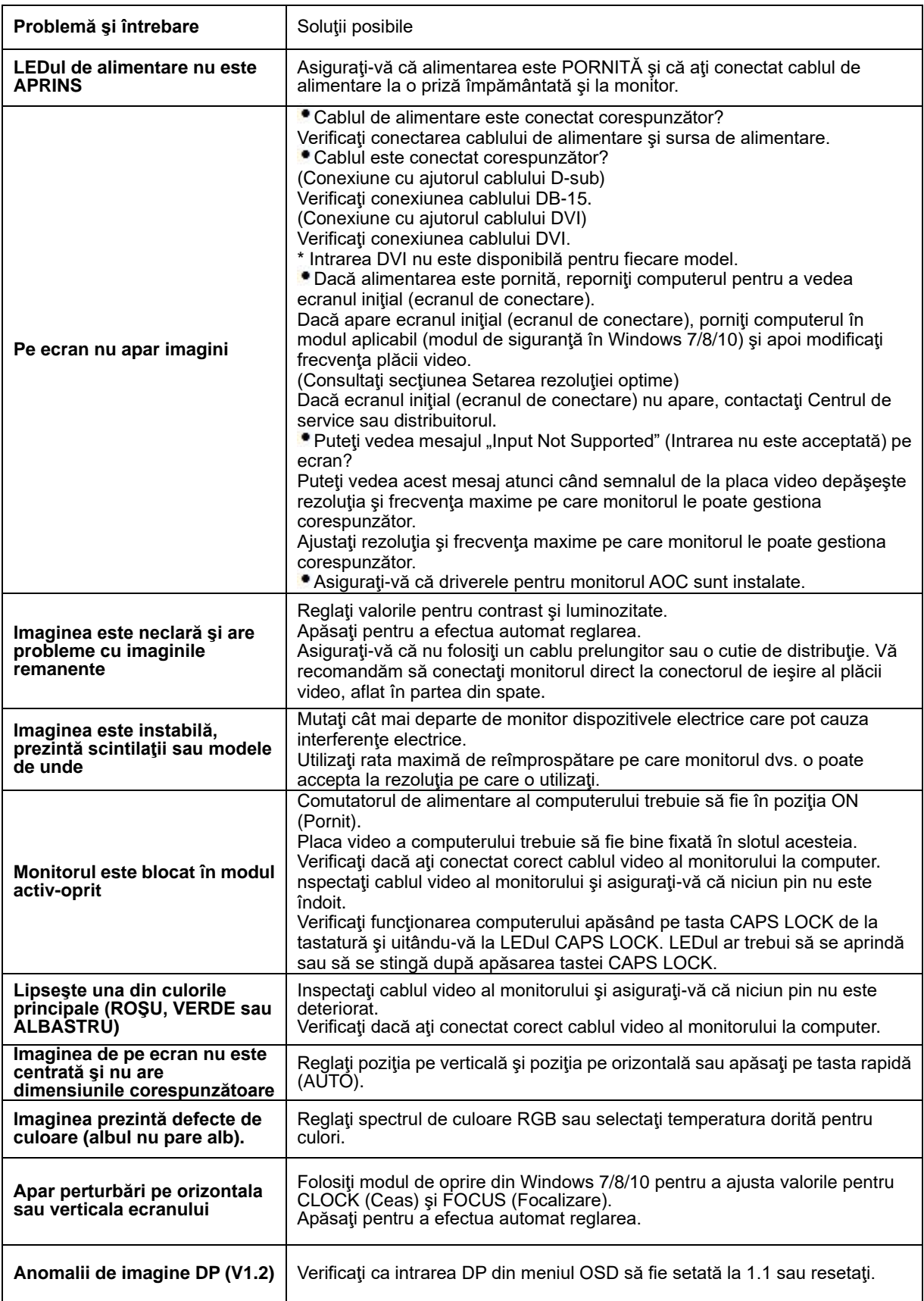

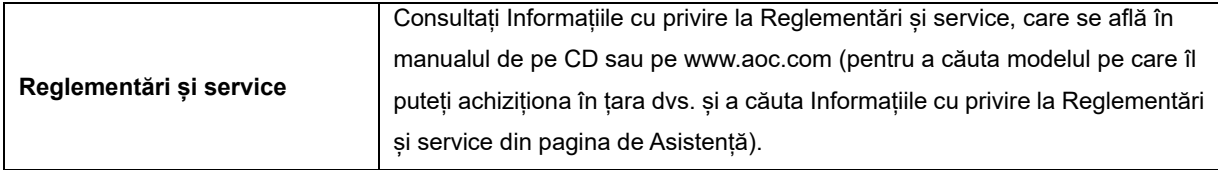

## <span id="page-29-0"></span>**Specificaţii**

## <span id="page-29-1"></span>**Specificaţii generale**

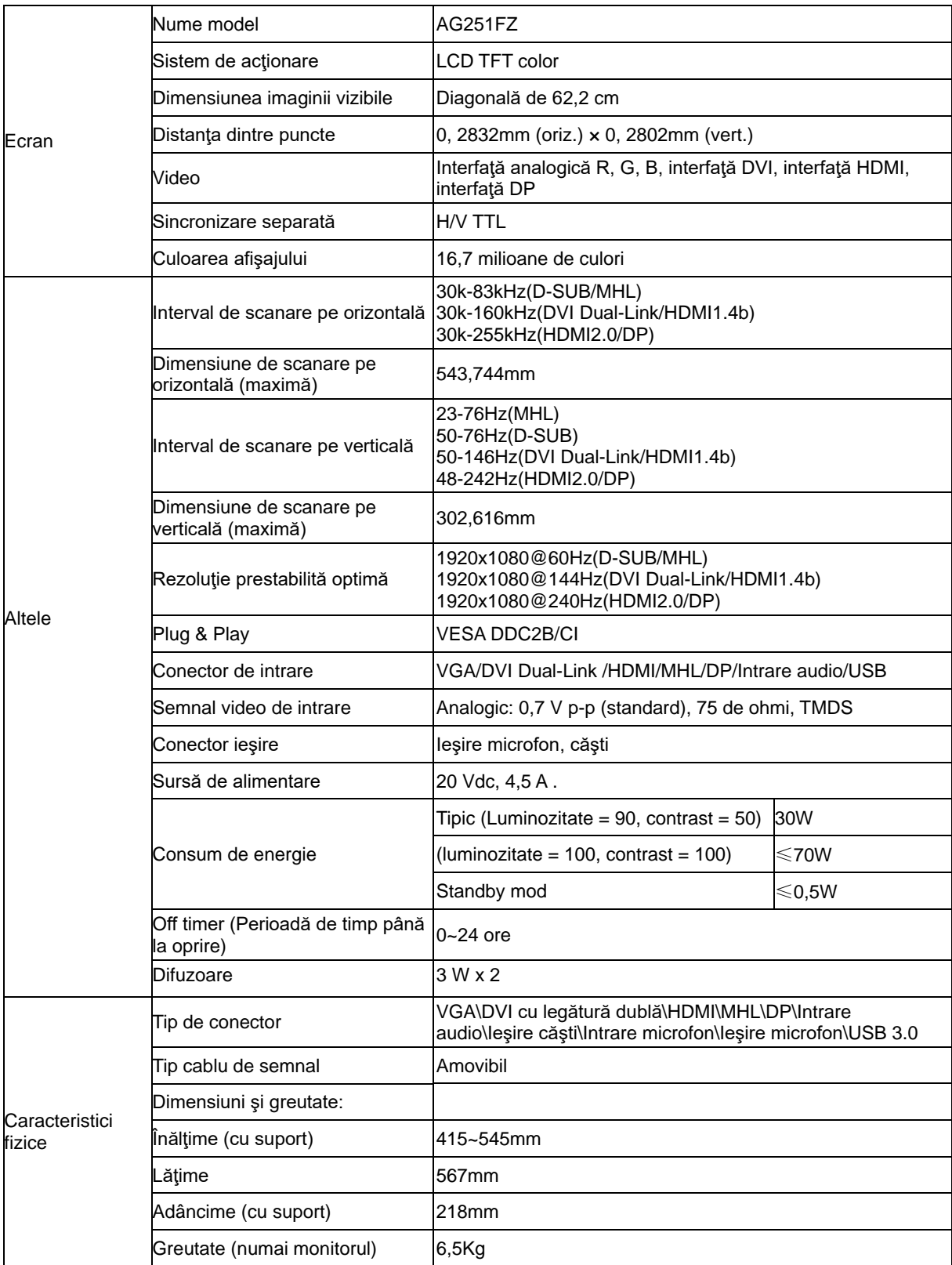

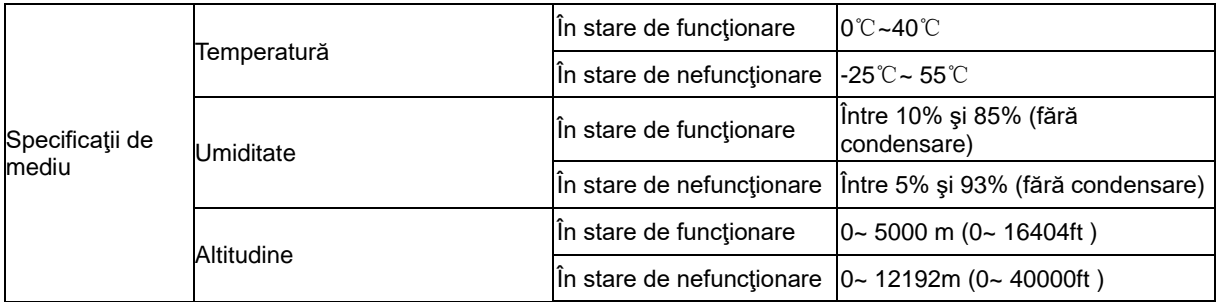

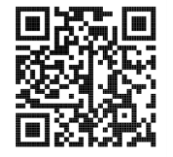

## <span id="page-31-0"></span>**Moduri prestabilite de afişare**

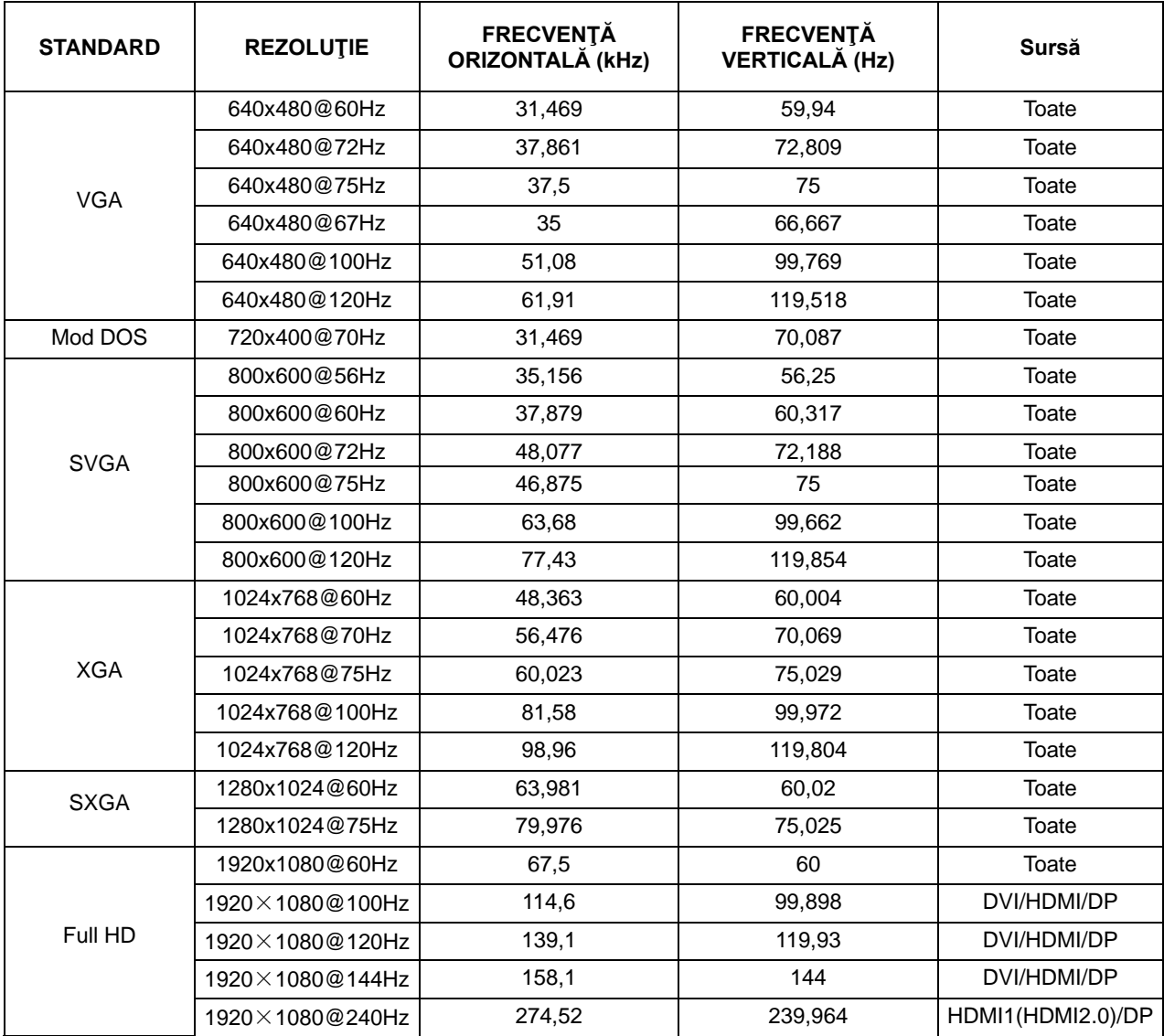

## <span id="page-32-0"></span>**Alocări ale pinilor**

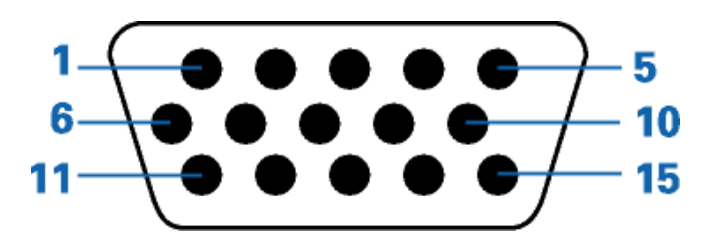

#### **Cablu de semnal pentru afişarea culorilor, cu 15 pini**

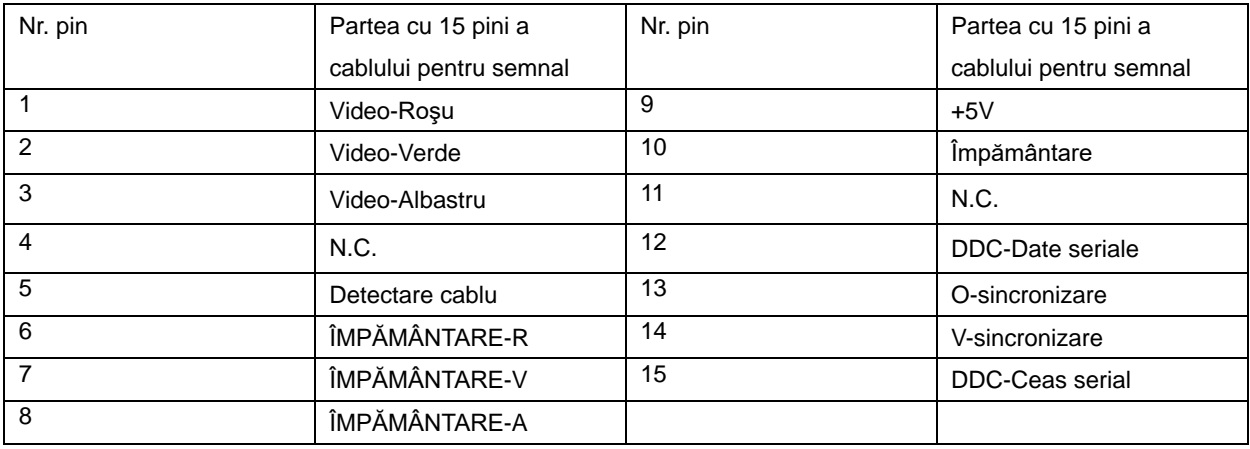

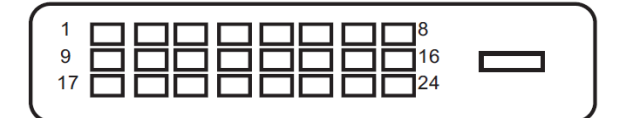

#### **Cablu de semnal pentru afişarea culorilor, cu 24 pini**

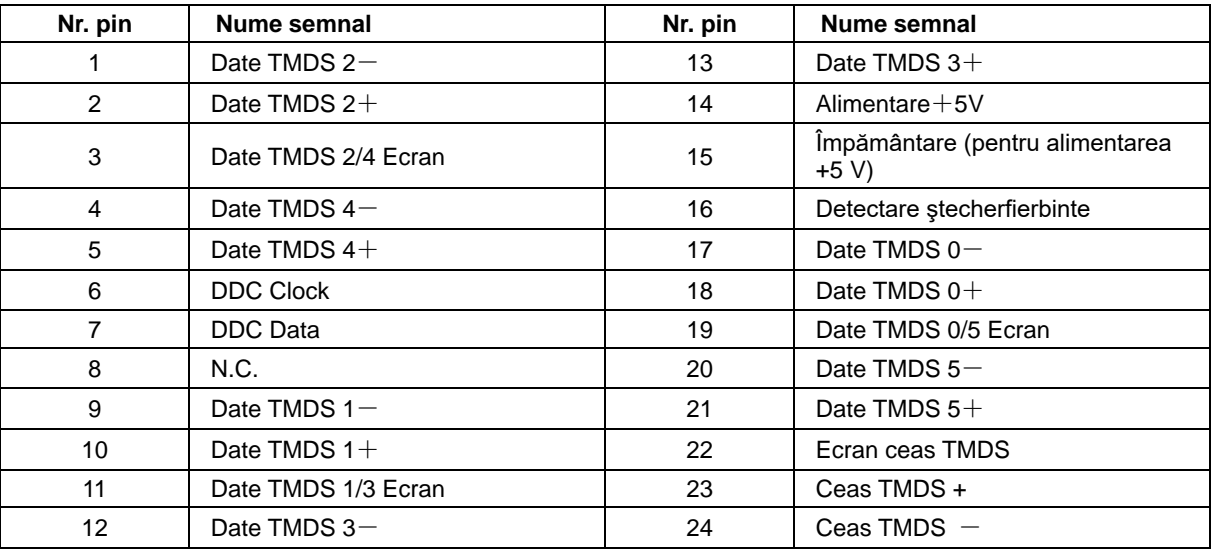

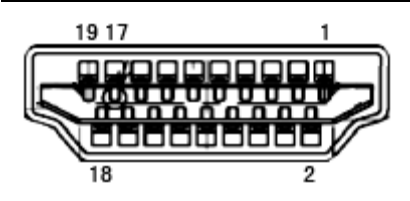

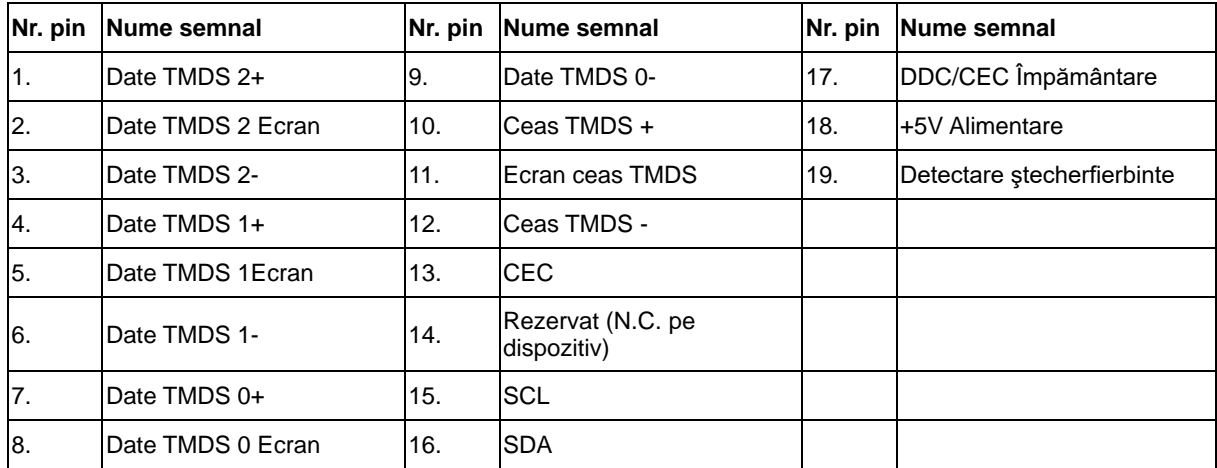

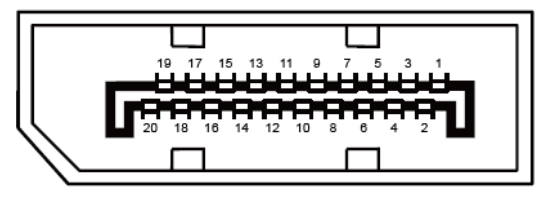

**Cablu de semnal pentru afişarea culorilor, cu 20 pini**

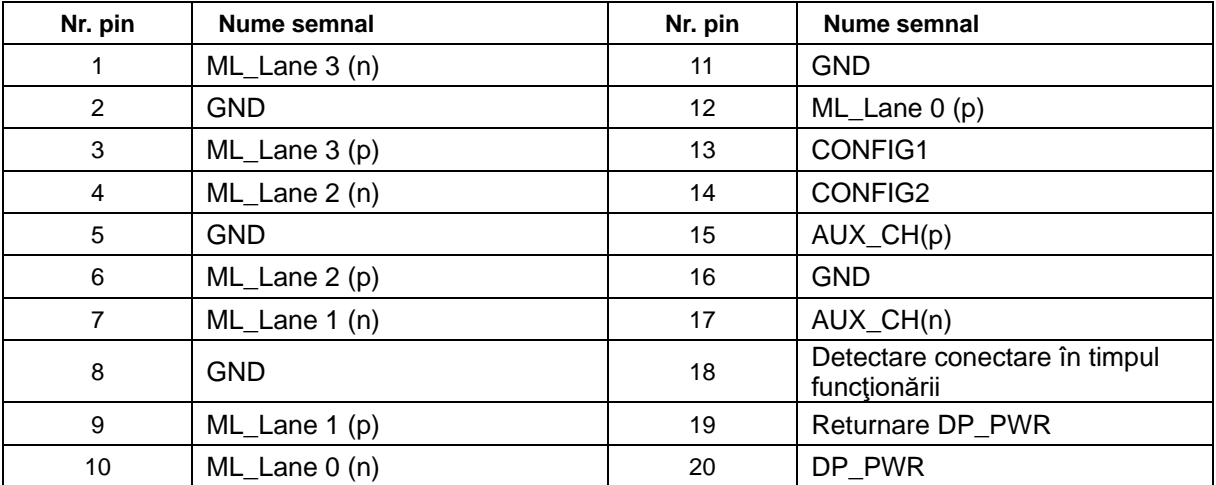

## <span id="page-34-0"></span>**Plug and Play**

#### **Caracteristică Plug & Play DDC2B**

Acest monitor este prevăzut cu capacităţi VESA DDC2B, în conformitate cu STANDARDUL VESA DDC. Prin urmare, monitorul poate informa sistemul gazdă cu privire la identitatea sa şi, în funcţie de nivelul de DDC utilizat, poate comunica informaţii suplimentare cu privire la capacităţile sale de afişare.

DDC2B reprezintă un canal de date bi-direcţional, bazat pe protocolul I2C. Gazda poate solicita informaţii de tip EDID prin intermediul canalului DDC2B.